516615-251.book Page 1 Thursday, February 12, 2009 2:09 PM

# Подготовка к работе

## 1 Распакуйте компьютер

✎Цвет, характеристики <sup>и</sup> другие параметры могут отличаться <sup>в</sup> зависимости от модели компьютера. Вид компьютера может немного отличаться от изображений в этом руководстве.

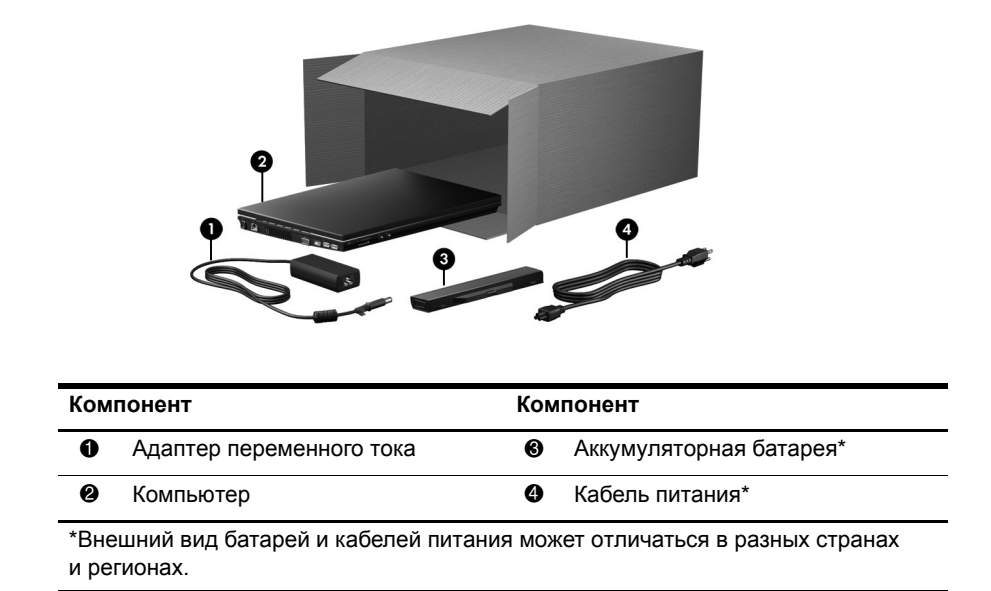

Приступая к работе в соботе в соботе в соботе в соботе в соботе в соботе в соботе в соботе в соботе в соботе в

#### Подготовка к работе

# 2

# Установите батарею

ОСТОРОЖНО! Из соображений безопасности с данным компьютером следует  $\Delta$ использовать только поставляемые с ним адаптер переменного тока и батарею либо запасной адаптер и батарею, предоставленные НР.

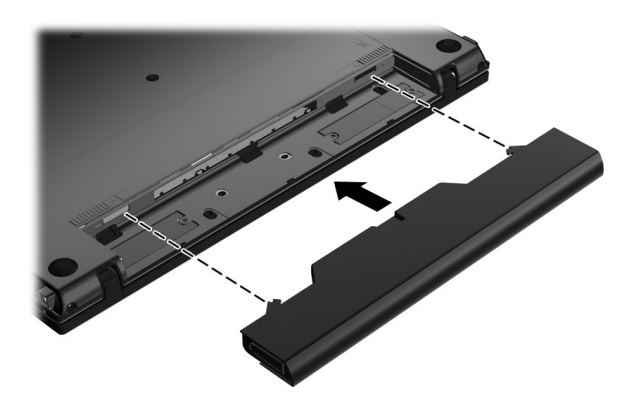

3

# Подключите адаптер питания

ОСТОРОЖНО! Во избежание поражения электрическим током или повреждения  $\triangle$ оборудования соблюдайте следующие рекомендации.

- Подключайте кабель питания к электрической розетке, расположенной в легкодоступном месте.
- П Для отключения питания компьютера отсоединяйте кабель питания от розетки, а не от компьютера.
- Если кабель питания имеет трехконтактную вилку, подключайте его к заземленной трехконтактной розетке. Не отключайте заземляющий контакт вилки кабеля питания, например с помощью двухконтактного адаптера. Заземление является важным условием безопасной эксплуатации.

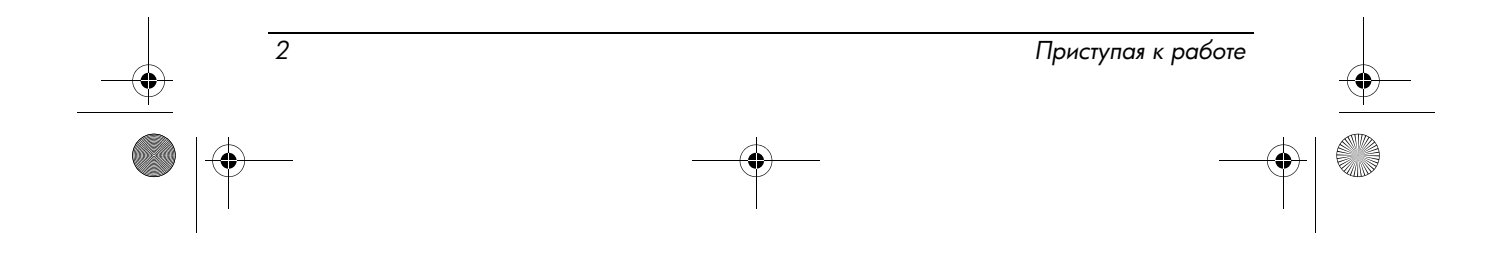

516615-251.book Page 3 Thursday, February 12, 2009 2:09 PM

Подготовка к работе

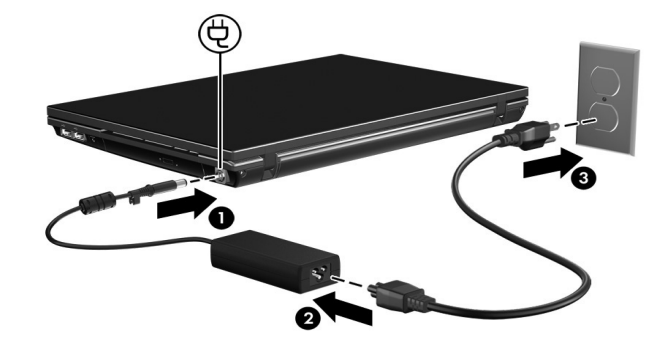

Не отключайте компьютер от внешнего источника питания, пока индикатор батареи не перестанет светиться.

✎Частично заряженная новая батарея может обеспечивать питание компьютера после завершения установки программного обеспечения, но пока батарея не будет заряжена полностью, уровень заряда батареи может отображаться неточно. В процессе зарядки индикатор батареи с правой стороны компьютера продолжает светиться.

## 4. Откройте компьютер

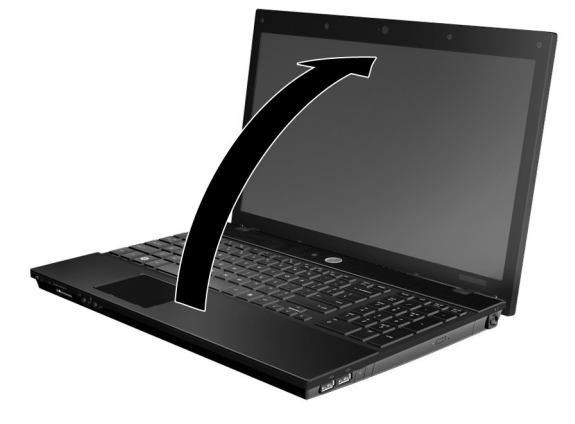

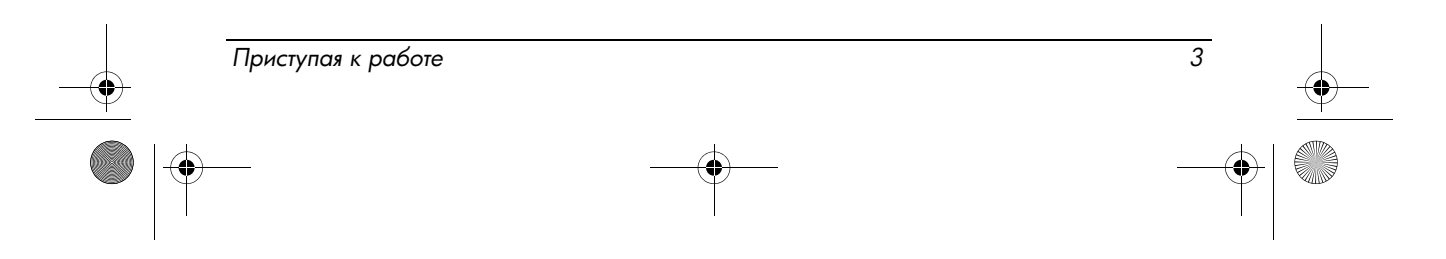

516615-251.book Page 4 Thursday, February 12, 2009 2:09 PM

Подготовка к работе

# 5 Включите компьютер

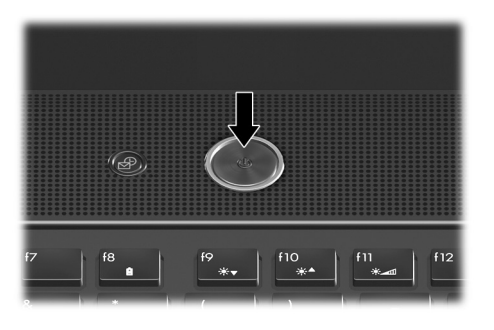

**• Если компьютер не включается, убедитесь, что кабель питания и адаптер** переменного тока надежно подключены.

# 6 Установите программное обеспечение

*4 -*

После включения компьютера начнется процесс установки программного обеспечения. Для настройки и регистрации компьютера следуйте инструкциям на экране. Процесс установки программного обеспечения на компьютере должен быть выполнен полностью, его прерывание недопустимо.

**Вудьте внимательны при выборе языка. На некоторых моделях языки, которые не** были выбраны, удаляются из системы и не могут быть восстановлены во время установки программного обеспечения.

516615-251.book Page 5 Thursday, February 12, 2009 2:09 PM

# Дальнейшие действия

## Доступ к электронным руководствам

Для получения подробных сведений о компьютере, в том числе об управлении питанием, дисководах, памяти, безопасности и других функциях выберите **Пуск**, **Справка и поддержка**, а затем щелкните **Руководства пользователя**. Для доступа к руководствам пользователя в центре справки и поддержки подключение к Интернету не требуется.

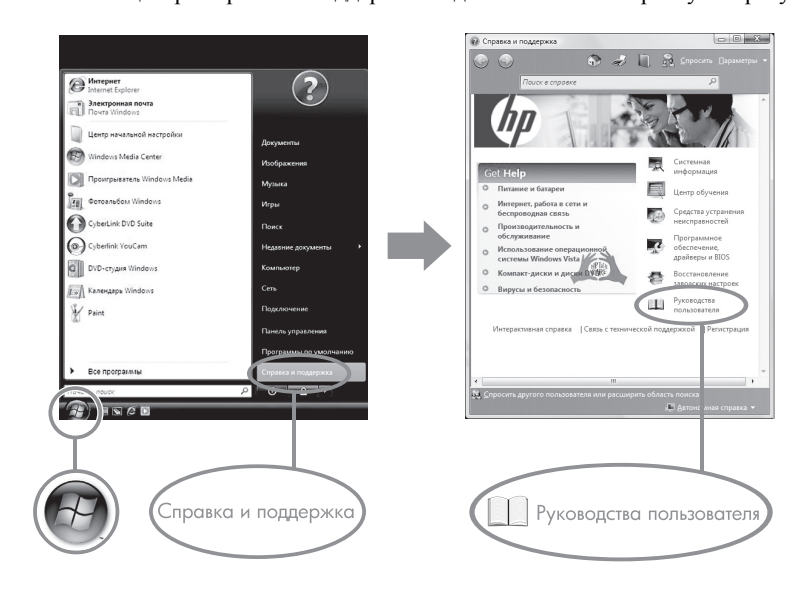

✎Кроме того, <sup>к</sup> компьютеру может прилагаться диск *User Guides* (Руководства пользователя).

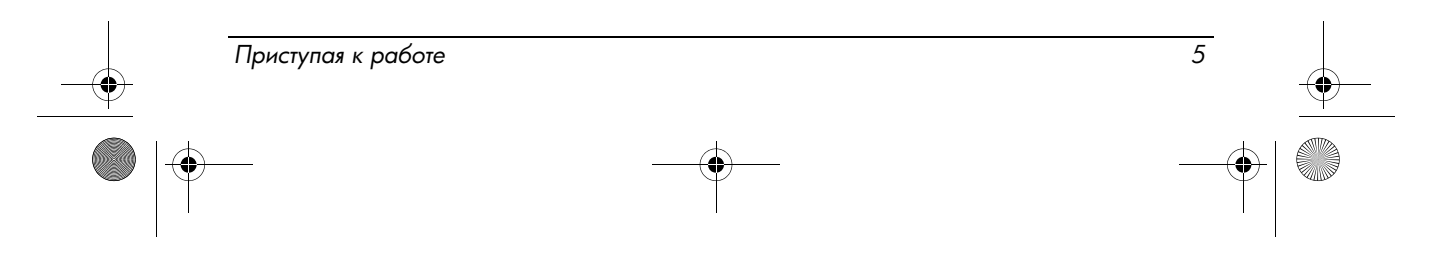

#### Дальнейшие действия

# Поиск дополнительной информации

В центре справки и поддержки можно найти информацию о технической поддержке и операционной системе, драйверах и средствах устранения неполадок. Для доступа к центру справки и поддержки выберите Пуск и щелкните Справка и поддержка. Для получения сведений о технической поддержке в какой-либо определенной стране или регионе перейдите на веб-узел http://www.hp.com/support, выберите нужную страну или регион и следуйте инструкциям на экране.

ОСТОРОЖНО! Для снижения риска получения травмы ознакомьтесь с информацией, которую содержит Руководство по безопасной и комфортной работе. В этом руководстве описывается, как правильно разместить компьютер и организовать рабочее место, указаны меры по защите здоровья и правила работы с компьютером. Руководство по безопасной и комфортной работе также содержит важные сведения по технике безопасности при работе с электрическими и механическими устройствами. Для доступа к этому документу выберите Пуск, Справка и поддержка, Руководства пользователя либо см. на диске User Guides (Руководства пользователя), поставляемом с некоторыми моделями. Руководство по безопасной и комфортной работе также доступно на веб-узле по адресу: http://www.hp.com/ergo.

Для получения дополнительной информации о безопасности и соответствии нормам, а также об утилизации батареи см. Уведомления о соответствии нормам, требованиям к безопасности и охране окружающей среды. Для доступа к этому документу выберите Пуск, Справка и поддержка, Руководства пользователя либо см. на диске User Guides (Руководства пользователя), поставляемом с некоторыми моделями.

### Резервное копирование и восстановление

Чтобы защитить информацию, используйте центр архивации и восстановления для резервного копирования отдельных файлов и папок, резервного копирования всего жесткого диска (только на некоторых моделях) или создания точек восстановления системы. В случае сбоя системы с помощью файлов резервного копирования можно будет восстановить информацию на компьютере.

Windows® предоставляет следующие расширенные возможности резервного копирования и восстановления.

- $\blacksquare$ Резервное копирование отдельных файлов и папок.
- $\blacksquare$ Резервное копирование всего жесткого диска (только на некоторых моделях).
- п Автоматическое резервное копирование по расписанию (только на некоторых моделях).
- $\blacksquare$ Создание точек восстановления системы.
- $\blacksquare$ Восстановление отдельных файлов.

6

- $\blacksquare$ Восстановление предыдущего состояния компьютера.
- Восстановление информации с помощью средств восстановления.

 $\begin{picture}(20,20) \put(0,0){\line(1,0){10}} \put(15,0){\line(1,0){10}} \put(15,0){\line(1,0){10}} \put(15,0){\line(1,0){10}} \put(15,0){\line(1,0){10}} \put(15,0){\line(1,0){10}} \put(15,0){\line(1,0){10}} \put(15,0){\line(1,0){10}} \put(15,0){\line(1,0){10}} \put(15,0){\line(1,0){10}} \put(15,0){\line(1,0){10}} \put(15,0){\line(1$ Инструкции по выполнению этих процедур см. в центре справки и поддержки.

516615-251.book Page 7 Thursday, February 12, 2009 2:09 PM

Дальнейшие действия

• Дополнительную информацию см. в руководстве Резервное копирование и восстановление в центре справки и поддержки.

### Резервное копирование

Восстановление системы после сбоя позволяет восстановить только информацию, сохраненную при последнем резервном копировании. Необходимо создать первоначальную резервную копию сразу после установки программного обеспечения. По мере добавления новых программ и данных требуется регулярно выполнять резервное копирование системы, чтобы резервная копия по возможности содержала самую последнюю информацию.

Используйте центр архивации и восстановления для создания резервной копии. В меню Пуск выберите Все программы, Обслуживание, Центр архивации и восстановления. Следуйте инструкциям на экране для резервного копирования всего компьютера (только на некоторых моделях) или отдельных файлов.

### Восстановление

В случае сбоя системы используйте средство восстановления 111 для восстановления первоначального образа программного обеспечения на жестком диске.

Этот образ содержит операционную систему Windows и программное обеспечение, установленное производителем.

ВНИМАНИЕ При использовании f11 содержимое жесткого диска будет полностью удалено, а затем будет выполнено форматирование жесткого диска. Все созданные файлы и любое установленное программное обеспечение будут безвозвратно удалены. Средство восстановления f11 заново устанавливает операционную .<br>систему, а также программы и драйверы HP, установленные производителем. Программы, драйверы и обновления, которые не были установлены производителем, потребуется установить снова. Личные файлы потребуется восстановить из резервной копии.

- 1. Если это возможно, создайте резервную копию всех личных файлов.
- 2. По возможности проверьте наличие раздела восстановления НР. Чтобы найти раздел, в меню Пуск выберите Компьютер.
	- Если раздел восстановления НР был удален, потребуется восстанавливать операционную систему и программы с помощью DVD-диска Windows Vista Operating System и диска Driver Recovery (Восстановление драйверов). Для приобретения этих дисков обратитесь в службу технической поддержки. См. раздел «Обращение в службу поддержки» в конце этого руководства.
- 3. Включите или перезагрузите компьютер и нажмите клавишу esc при появлении в нижней части экрана сообщения «Press the ESC key for Startup Menu» (Нажмите клавишу ESC для перехода в меню запуска).

### Дальнейшие действия

- 4. При появлении на экране сообщения «Press <F11> for recovery» (Нажмите F11 для восстановления) нажмите 111.
- 5. Следуйте инструкциям на экране.

© Операционная система Windows предоставляет дополнительные средства восстановления. Более подробную информацию см. в центре справки и поддержки.

• Если не удается загрузить (запустить) компьютер, необходимо приобрести DVD-диск Windows Vista Operating System, а затем перезагрузить компьютер и восстановить операционную систему. Для получения дополнительной информации обратитесь в службу технической поддержки. См. раздел «Обращение в службу поддержки» в конце этого руководства.

### Выключение компьютера

Чтобы выключить компьютер, выполните следующие действия.

- 1. Сохраните результаты работы и закройте все программы.
- 2. В меню Пуск щелкните стрелку рядом с кнопкой блокировки и выберите Завершение работы.

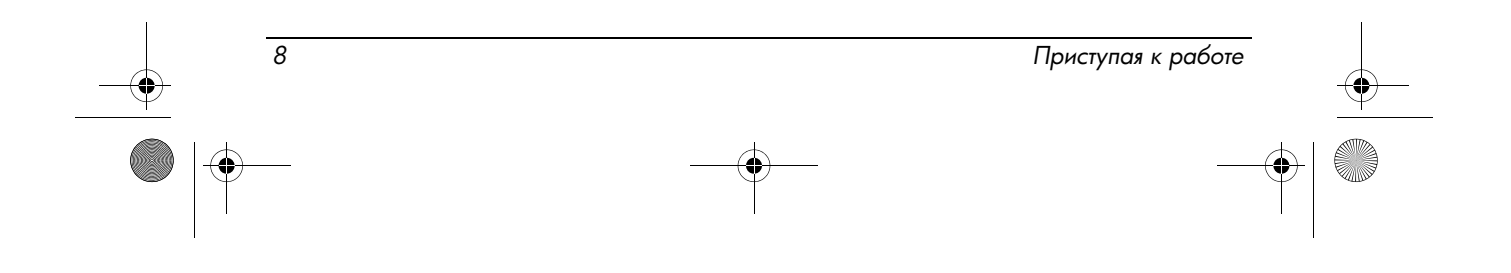

### Входное питание

Приведенные в данном разделе сведения о питании могут оказаться полезными, если планируется брать с собой компьютер при поездках в другие страны.

Компьютер работает от постоянного тока, который подается от источников питания переменного или постоянного тока. Питание компьютера может осуществляться от автономного источника постоянного тока, однако рекомендуется использовать только адаптер питания переменного тока или источник питания постоянного тока, поставляемый или одобренный HP для работы с компьютером.

Компьютер может работать от источника питания постоянного тока, удовлетворяющего следующим требованиям.

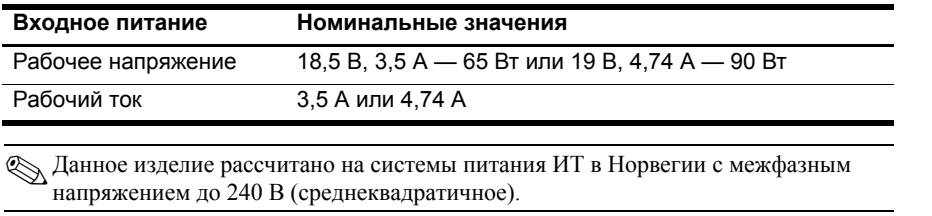

✎Рабочие напряжение <sup>и</sup> сила тока компьютера указаны на наклейке <sup>о</sup> соответствии системы нормам, расположенной снизу компьютера.

# Условия эксплуатации

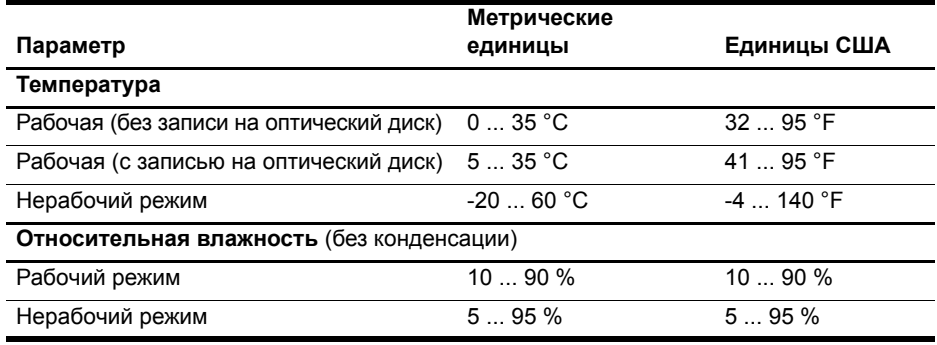

*(продолжение)*

Приступая к работе в соборение в соборение в соборение в соборение в соборение в соборение в соборение в собор

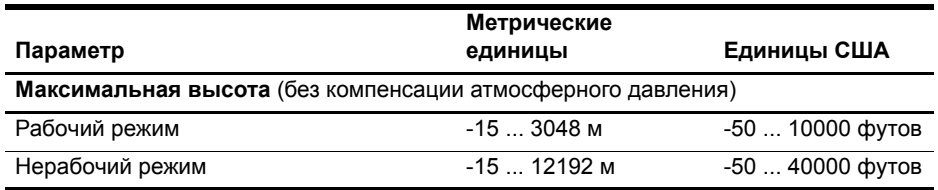

### Поездки с компьютером

Для достижения наилучших результатов следуйте приведенным ниже советам по транспортировке компьютера.

- $\blacksquare$ Подготовьте компьютер к транспортировке.
	- 1. Создайте резервную копию данных.
	- 2. Извлеките все диски и внешние карты памяти, например цифровые карты и карты ExpressCard.
	- $\triangle$  Во избежание повреждения компьютера или дисковода и потери информации извлеките носитель из дисковода, прежде чем извлекать дисковод из отсека перед транспортировкой или хранением.
	- 3. Выключите и отсоедините все внешние устройства.
	- 4. Выключите компьютер.

 $10$ 

- Возьмите с собой резервную копию данных. Храните резервную копию отдельно от компьютера.
- . Если вы путешествуете самолетом, берите компьютер с собой в салон, а не сдавайте в багаж.
- ВНИМАНИЕ Избегайте воздействия на дисковод магнитных полей. Магнитные поля создаются переносными и стационарными металлодетекторами, которые используются в аэропортах. Устройства безопасности в аэропортах, проверяющие ручную кладь на ленте конвейера, вместо магнитного обычно используют рентгеновское излучение, не способное повредить дисковод.
- $\blacksquare$ Правила использования компьютеров во время полета устанавливаются авиакомпанией. Если планируется использовать компьютер во время полета, проконсультируйтесь заранее с персоналом авиакомпании.
- Если компьютер не будет использоваться и предполагается отключить его  $\blacksquare$ от внешнего источника питания на срок свыше двух недель, извлеките аккумуляторные батареи и положите их на хранение отдельно.
- ٠ При отправке компьютера или дисковода упакуйте его в подходящую защитную упаковку и напишите на упаковке «ХРУПКИЙ ПРЕДМЕТ».

516615-251.book Page 11 Thursday, February 12, 2009 2:09 PM

Сведения о продукте и устранение неполадок

- Если в компьютере установлено устройство беспроводной или сотовой связи, например модуль 802.11 b/g, устройство GSM (Global System for Mobile Communications) или GPRS (General Packet Radio Service), использование таких устройств в некоторых случаях может быть ограничено. Такие ограничения могут действовать на борту самолета, в больницах, рядом со взрывчатыми веществами и в других опасных местах. Если вы не уверены в том, что какое-либо устройство можно использовать, спросите разрешения, прежде чем включить устройство.
- При поездках за границу соблюдайте следующие рекомендации.  $\mathcal{L}^{\text{max}}$ 
	- Узнайте таможенные правила в отношении компьютеров, действующие в каждой стране, входящей в маршрут поездки.
	- Узнайте требования к кабелю и адаптеру питания, действующие в каждой стране, в которой будет использоваться компьютер. В разных странах используется разное напряжение, частота и тип электрической розетки.
	- / Во избежание поражения электрическим током, пожара и повреждения оборудования не подключайте компьютер к источнику питания при помощи преобразователя напряжения, предназначенного для обычных бытовых приборов.

# Регулярный уход

### Очистка экрана

ВНИМАНИЕ Во избежание повреждений не распыляйте воду, моющие жидкости и химические средства на экран компьютера.

Регулярно протирайте экран мягкой, влажной тканью без ворса, чтобы удалить пятна и пух. Если необходима более серьезная очистка экрана, используйте специальные салфетки, смоченные антистатиком, или антистатическую жидкость для очистки экрана.

### Очистка сенсорной панели и клавиатуры

Грязь и жирные пятна на сенсорной панели могут привести к тому, что указатель будет перемещаться по экрану неравномерно. Чтобы избежать этого, протирайте сенсорную панель влажной тканью и чаще мойте руки, когда работаете с компьютером.

ОСТОРОЖНО! Во избежание поражения электрическим током и повреждения внутренних компонентов не используйте насадку для пылесоса при очистке клавиатуры. После обработки пылесосом на поверхности клавиатуры может остаться грязь.

Регулярно очищайте клавиатуру, чтобы предотвратить залипание клавиш, а также удалить пыль, пух и частицы, которые попадают под клавиши. Чтобы убрать мусор из-под клавиш и вокруг них, можно продуть клавиатуру с помощью баллончика со сжатым воздухом и тонкой трубки.

 $11$ 

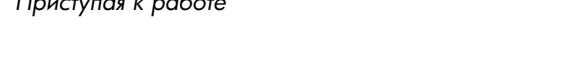

# Средства для устранения неполадок

Для устранения возможных проблем с компьютером выполните следующие инструкции в указанной последовательности.

- 1. См. следующий раздел «Быстрое устранение неполадок» в этой главе.
- 2. Воспользуйтесь ссылками на веб-узлы и дополнительной информацией о компьютере в центре справки и поддержки. Щелкните Пуск и выберите Справка и поддержка.

Mногие средства проверки и исправления требуют подключения к Интернету, однако при использовании центра справки и поддержки можно устранить проблему и в автономном режиме компьютера.

### Быстрое устранение неполадок

### Компьютер не включается

 $12$ 

Если при нажатии кнопки питания компьютер не включается, приведенные ниже рекомендации могут помочь устранить проблему.

- Если компьютер подключен к розетке сети переменного тока, убедитесь, что в сети  $\blacksquare$ нормальное напряжение. Для этого отключите компьютер от розетки и включите в розетку другой электроприбор.
	- Используйте только прилагаемый адаптер питания либо адаптер, одобренный компанией НР для использования с данным компьютером.
- $\blacksquare$ Если компьютер получает питание от батареи или подключен к внешнему источнику питания, а не к электрической розетке, подключите его к розетке с помощью адаптера питания. Проверьте надежность соединений кабеля питания и адаптера переменного тока.

### На экране компьютера нет изображения

Если на экране нет изображения, но компьютер включен и индикатор питания светится, компьютер может быть настроен таким образом, что изображение выводится не на его экран. Чтобы переключить изображение на экран компьютера, нажмите сочетание клавиш fn+f4.

### Программное обеспечение работает неправильно

Если программное обеспечение не реагирует на запросы или реагирует неправильно, выполните следующее.

Перезагрузите компьютер. Щелкните Пуск, щелкните стрелку рядом с изображением . замка, затем щелкните Перезапуск.

Если с помощью этой процедуры не удалось перезагрузить компьютер, см. следующий раздел «Компьютер включен, но не реагирует на команды».

Выполните проверку на наличие компьютерных вирусов. Более подробные  $\blacksquare$ сведения об использовании антивирусных ресурсов на компьютере см. в справке антивирусной программы.

Приступая к работе

### Компьютер включен, но не реагирует на команды

Если компьютер включен, но не реагирует на команды программного обеспечения и клавиатуры, выполните следующие действия в указанном порядке до выключения компьютера.

ВНИМАНИЕ При аварийном завершении работы все несохраненные данные будут утеряны.

- $\blacksquare$ Нажмите и удерживайте кнопку питания на компьютере не менее 5 секунд.
- Отключите компьютер от внешнего источника питания и извлеките батарею.

### Компьютер сильно нагревается

Работающий компьютер может немного нагреваться. Однако если при прикосновении к корпусу чувствуется, что компьютер очень горячий, это может свидетельствовать о перегреве, вызванном перекрытием вентиляционных отверстий.

Если компьютер перегрелся, выключите его и подождите, пока он остынет до комнатной температуры. Затем убедитесь, что при использовании компьютера все вентиляционные отверстия полностью открыты.

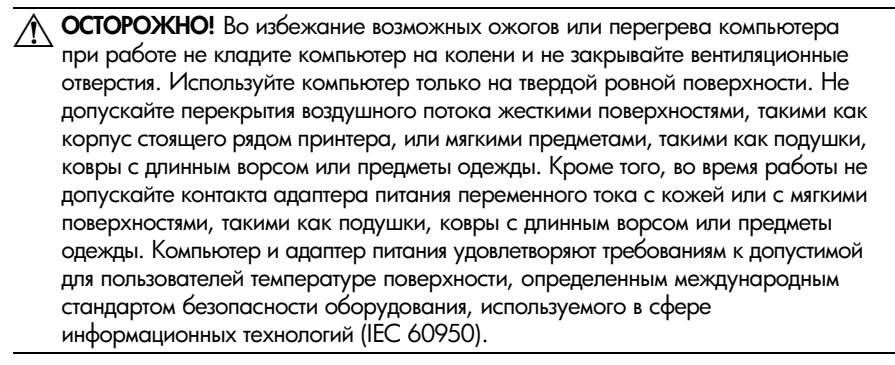

Вентилятор компьютера включается автоматически для охлаждения внутренних компонентов и предотвращения перегрева. Регулярное включение и выключение вентилятора во время работы является нормальным.

### Внешнее устройство не работает

Если внешнее устройство не работает должным образом, выполните следующее.

- Включите устройство в соответствии с инструкциями производителя.
- Убедитесь, что все кабели устройства надежно подсоединены.
- Убедитесь, что устройство получает электроэнергию.
- $\blacksquare$ Убедитесь, что устройство, в особенности устаревшее, совместимо с используемой операционной системой.

 $13$ 

Убедитесь, что установлены правильные и обновленные драйверы.

516615-251.book Page 14 Thursday, February 12, 2009 2:09 PM

Сведения о продукте и устранение неполадок

### Подключение к беспроводной сети не работает

Если подключение к беспроводной сети не работает должным образом, выполните следующие действия.

**В При подключении к корпоративной сети обратитесь к ИТ-администратору.** 

- Выберите **Пуск**, **Сеть**, **Центр управления сетями и общим доступом**, **Диагностика и восстановление** и следуйте инструкциям на экране.
- Убедитесь, что беспроводное устройство включено, а индикатор беспроводной связи на компьютере светится синим светом. Если индикатор светится желтым светом, сдвиньте переключатель беспроводной связи для включения устройства беспроводной связи.
- Убедитесь, что антенны компьютера не закрыты посторонними предметами.
- Убедитесь, что кабельный или DSL-модем и его кабель питания правильно подключены, а индикаторы светятся.
- Убедитесь, что беспроводной маршрутизатор или точка доступа правильно подключены к адаптеру питания и кабельному или DSL-модему, а индикаторы светятся.
- Отсоедините и снова подсоедините все кабели, затем выключите питание и снова включите.

✎Для получения дополнительной информации <sup>о</sup> беспроводной технологии см. соответствующие темы и ссылки на веб-узлы в центре справки и поддержки.

**В. Для получения сведений об активации услуги мобильного высокоскоростного** подключения см. информацию оператора мобильной связи, прилагаемую к компьютеру.

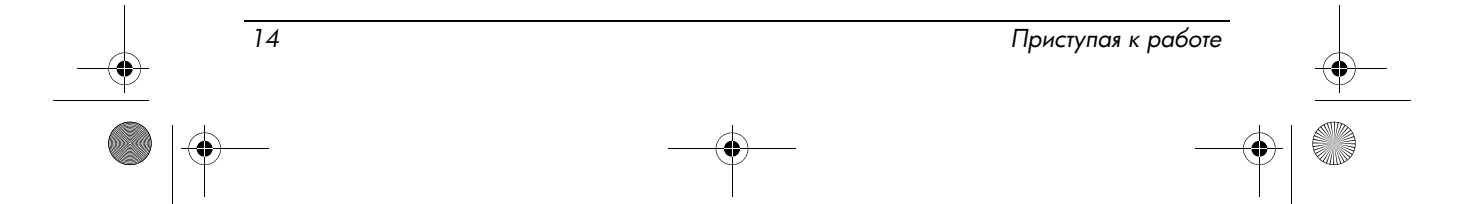

 $\oint$  516615-251.book Page 15 Thursday, February 12, 2009 2:09 PM

(I

 $\bigcirc$ 

 $\oint$  516615-251.book Page 16 Thursday, February 12, 2009 2:09 PM

(I

 $\bigcirc$